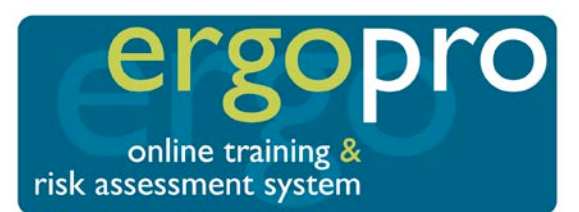

# **Quick Start Guide**

Welcome to ErgoPro. This is a quick introduction to the main features. If you need more information, please contact us. Once logged in, have a look at the user guide which is located on the Admin Portal Help page.

# **The Admin Portal**

ErgoPro Admin Portal helps you manage your assessments:

- Add staff records and send out assessments
- Search for staff records
- View assessment results, upload reports and notes
- Generate management reports and audits
- Send reminders

# **How to Log In to the Admin Portal**

- 1. Go t[o https://www.ergopro.co.uk.](https://www.ergopro.co.uk/)
- 2. Click the Admin Portal button or the Admin Portal link in the footer of the page.
- 3. Enter your Admin Portal username and password.
- 4. Click the Log In button.
- 5. You will arrive at the Admin Portal Dashboard.

# **Search for User Records**

- 1. From Dashboard, click **Q** Search
- 2. Filter your search by entering a name or by selecting filters from the drop down lists. Just leave blank to return all records. Click the Search button and a list of matching records will be displayed.

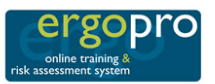

#### **Admin Portal** Home **Partner Portal** Help

**Welcome to ErgoPro** 

Administrators

**ADMIN PORTAL** 

# **Workstation Assessments**

If you are trying to log in to start your assessment, you cannot do so from this page. Instead, please follow these instructions:

1. Click the link in your assessment request or reminder email.

2. Enter the username and password shown in your assessment email.

If you no longer have your assessment request or reminder email, please contact your administrator who will send you a copy. You cannot log in without it.

#### **Distributors & Partners**

**PARTNER PORTAL** 

# **About ErgoPro**

ErgoPro is a web based workstation assessment system. For more information please visit the ErgoPro website.

Home | Administrator Portal | Help

**CI** CISCOM

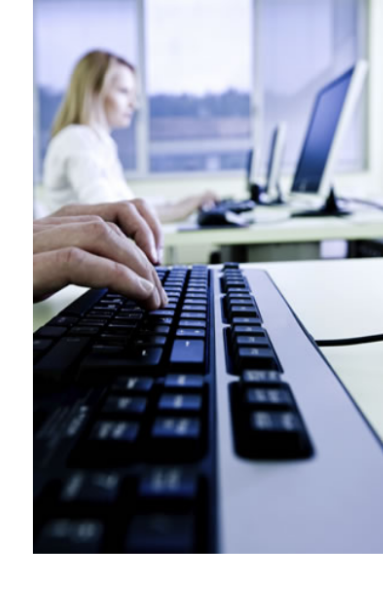

# **Send an Assessment**

- 1. Search for the user to which you want to send an assessment. Click the **D** DSE assessment icon to send an assessment request. If other modules are enabled, you can click those icons to send other types of assessment.
- 2. ErgoPro will send an assessment request email. To complete the assessment, the user just needs to click the link in the email and log in using the credentials shown in the email.

### **Add a User**

- 1. From Dashboard, click **A** Add.
- 2. Complete the details. You only need to enter the name and email address to get started.
- 3. If you want to send this new user an assessment request now, click the Send DSE Assessment box.
- 4. Click Save and the user will be added. If you clicked the Send Assessment box then the user will be sent an assessment request straight away.

# **Management Reports**

- 1. From the Admin Menu, click on the name of the report you would like to view.
- 2. Select the date range and report criteria.
- 3. Click Submit to produce the report. Reports open in Microsoft Excel.

# **More Help**

Click  $\bullet$  help throughout the system or click 'Help' in the Admin Portal main menu. You can also call 01323 886205 or emai[l support@ergopro.co.uk](mailto:support@ergopro.co.uk)

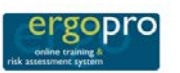

Dashboard

User

Asse

Help

Arlmin Session ID: ciscom Log Out

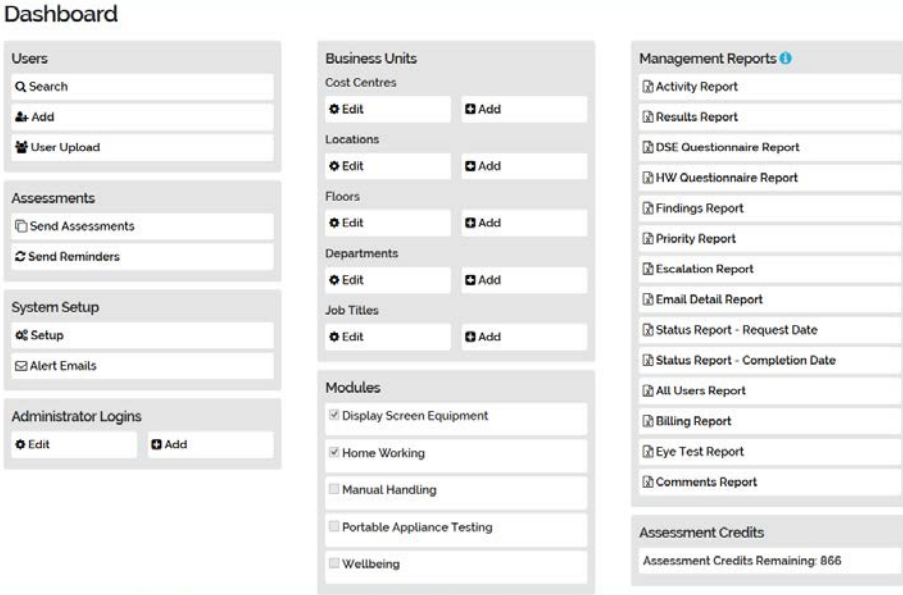

CI CISCOM